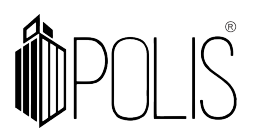

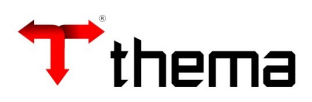

# LDO – Lei das Diretrizes Orçamentárias **Tradicional**

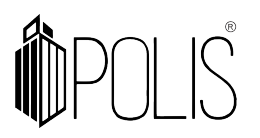

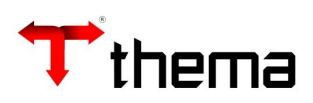

# **SUMÁRIO**

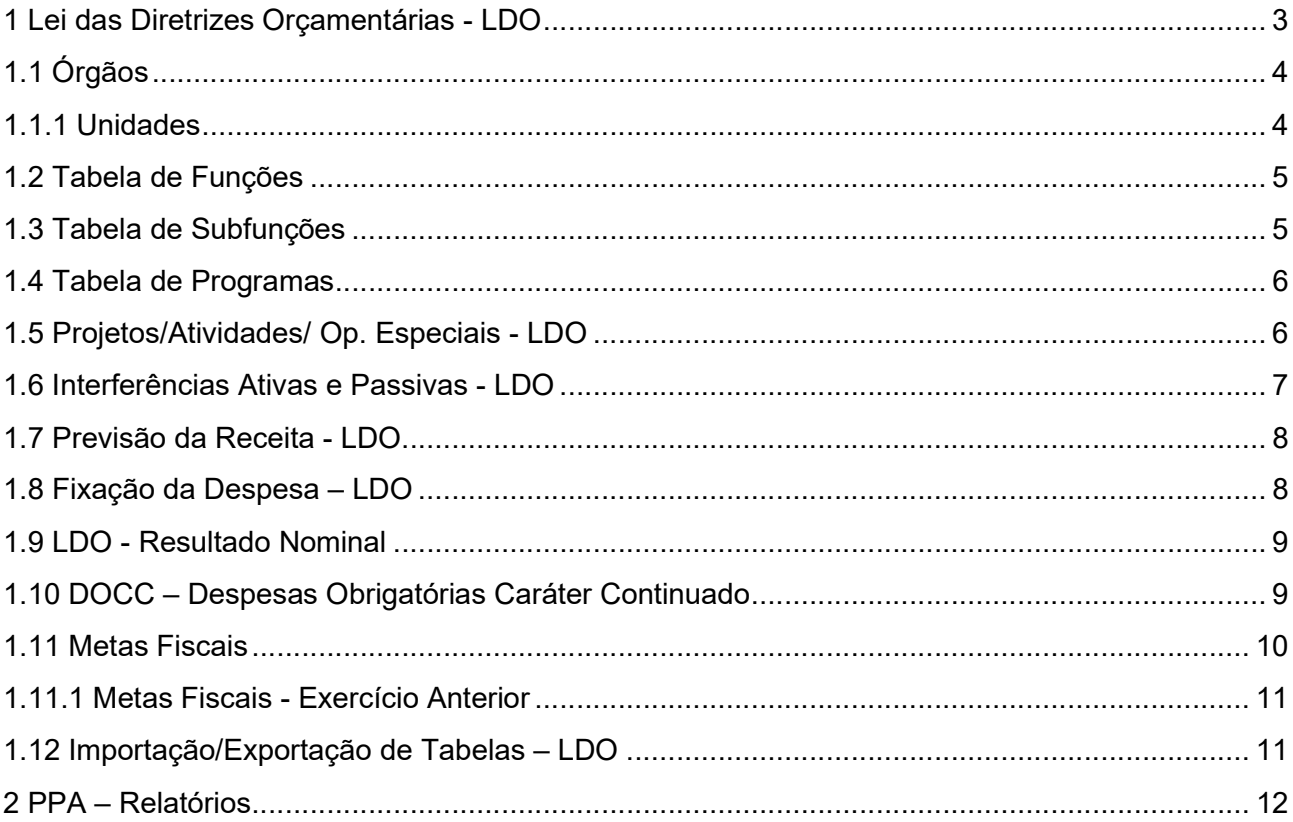

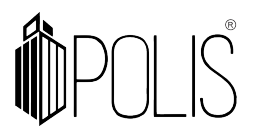

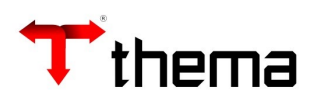

# 1 Lei das Diretrizes Orçamentárias - LDO

# (Menu / Orçamento [PPA/LDO])

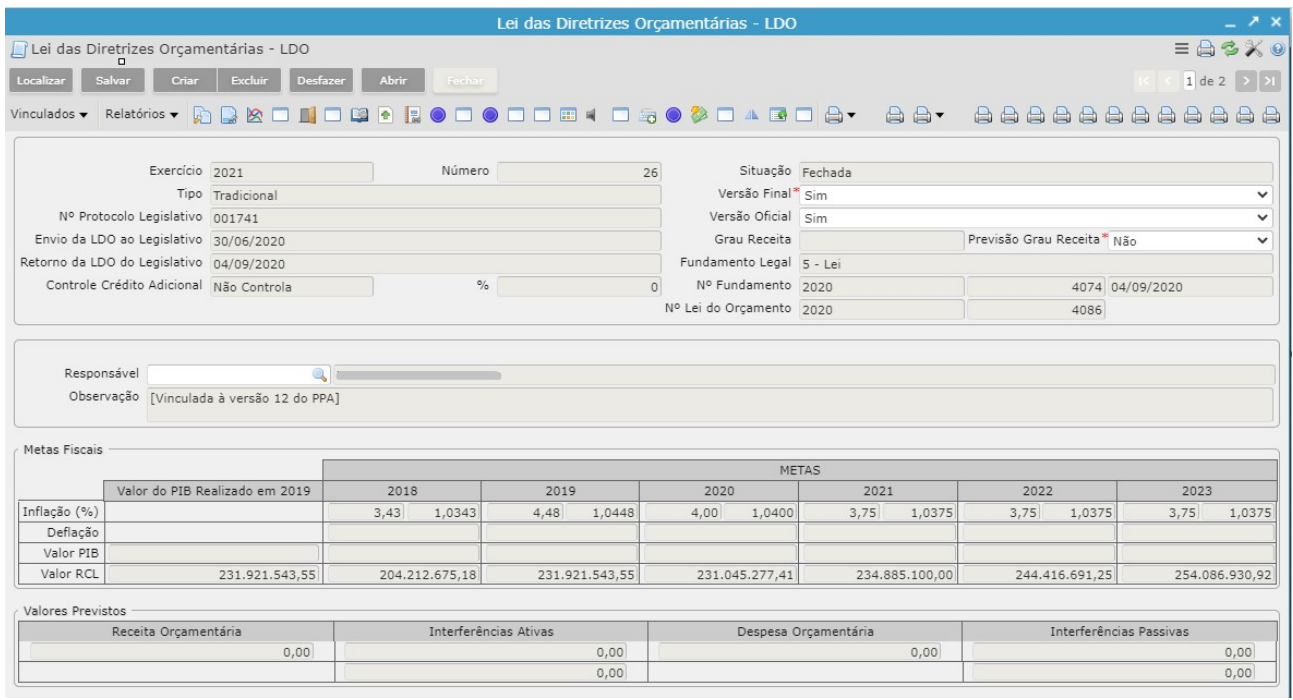

 Para a criação de uma "capa" para a LDO, deve-se clicar no botão "Criar" e preencher os seguintes campos (obrigatórios):

- Informar o **Exercício**;
- Selecionar o "Tipo" Tradicional;
- Selecionar "Previsão Grau Receita": Sim ou Não;
- Clicar no botão "Salvar".

Campos adicionais:

- Grau Receita: Informar qual será o grau mínimo da receita para a inclusão, de 1 ao 10.
- Controle Crédito Adicional: Selecionar se "Não Controla" ou se controla "Por Administração", "Por Poder" ou "Por Consolidação Geral", caso o ente tenha interesse em impor um percentual de limite à abertura de créditos.

As datas de envio e retorno da LDO ao Legislativo, o "Nº Protocolo", "Fundamento Legal", "Nº Fundamento" e "Nº Lei do Orçamento" são opcionais.

Para a emissão correta dos relatórios de Metas Fiscais, deve-se preencher os campos "Inflação (%)", "Deflação", "Valor PIB" e "Valor RCL".

OBS.: Os entes que possuem mais de uma administração deverão fazer a LDO em cada administração, emitindo os relatórios consolidados.

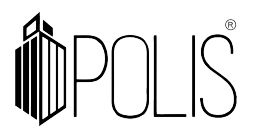

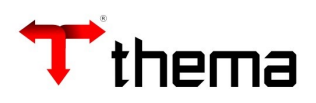

# 1.1 Órgãos

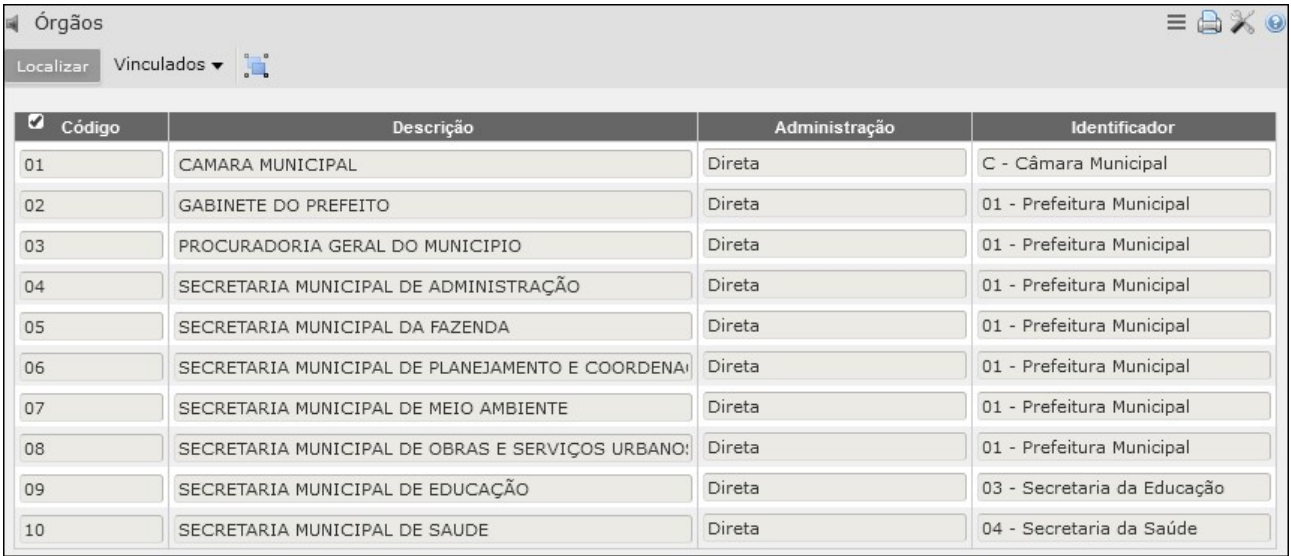

Para realizar o cadastramento de um órgão:

- Clicar no botão "Criar";
- · Informar o Código para o órgão (campo numérico), a Descrição, a Administração (Direta ou Indireta) e o **Identificador**;
- Clicar no botão "Salvar".

#### 1.1.1 Unidades

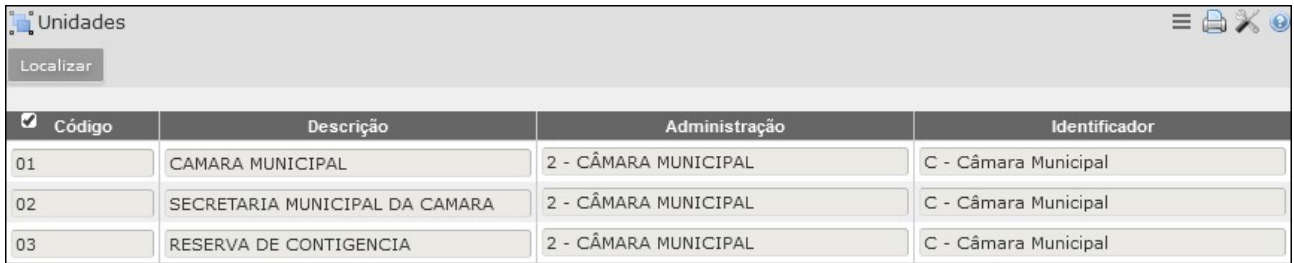

Para realizar a inclusão de uma unidade:

- Clicar no botão "Criar";
- · Informar o Código para a unidade (campo numérico), a Descrição, a Administração (Direta ou Indireta) e o Identificador;
- Clicar no botão "Salvar".

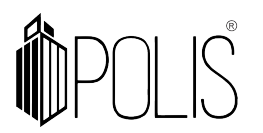

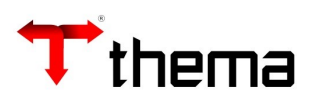

# 1.2 Tabela de Funções

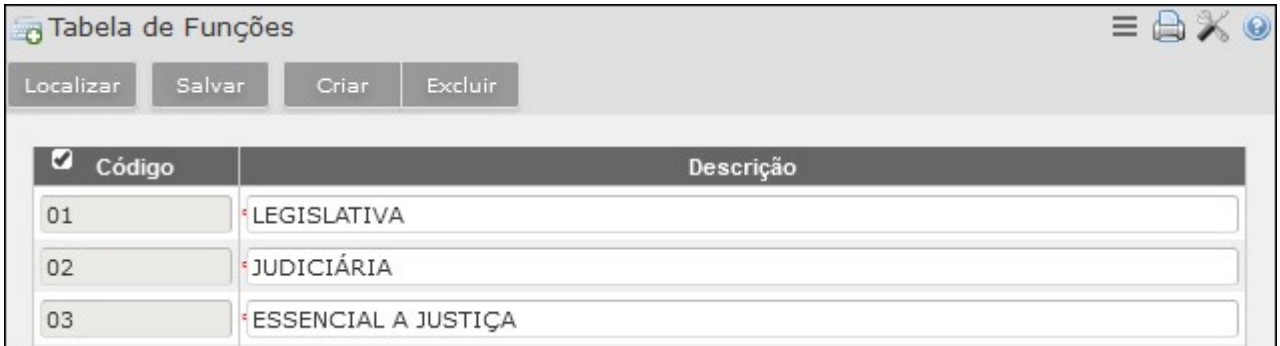

No vinculado Funções, pode-se alterar, incluir e excluir funções, de acordo com a legislação vigente.

- Clicar no botão "Criar";
- · Informar o Código para a função (campo numérico) e a Descrição;
- Clicar no botão "Salvar".

#### 1.3 Tabela de Subfunções

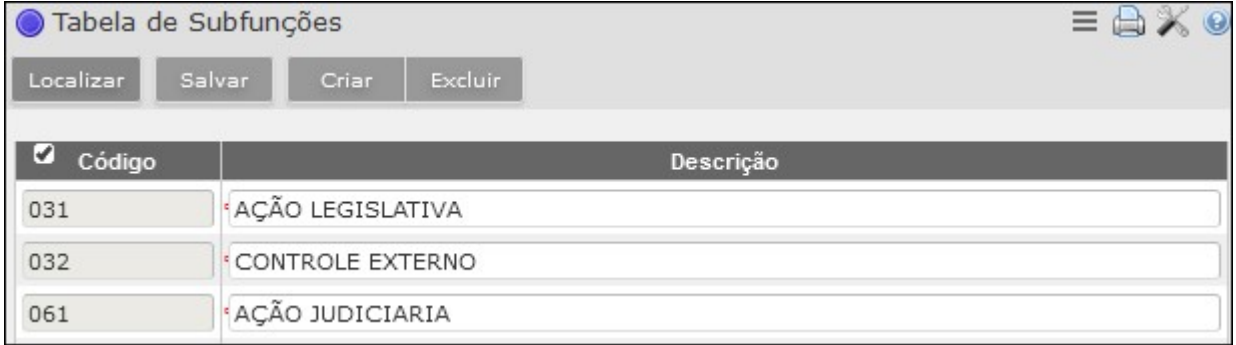

No vinculado **Subfunções**, pode-se alterar, incluir e excluir subfunções, de acordo com a legislação vigente.

- Clicar no botão "Criar";
- · Informar o Código para a subfunção (campo numérico) e a Descrição;
- Clicar no botão "Salvar".

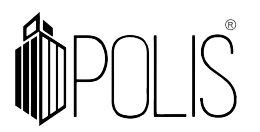

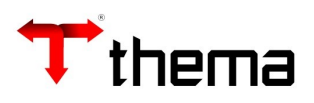

# 1.4 Tabela de Programas

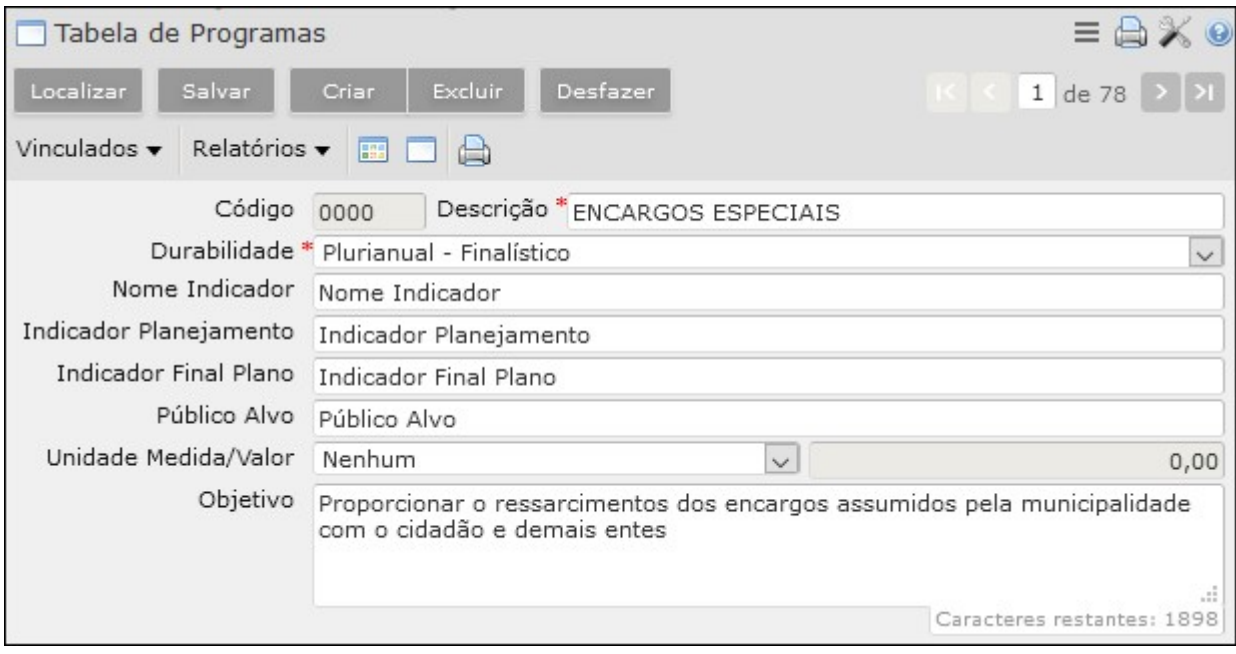

Para realizar o cadastramento de um programa:

- Clicar no botão "Criar";
- · Informar o Código do programa (campo numérico), a Descrição e a Durabilidade;
- Clicar no botão "Salvar".

Os demais campos são opcionais.

# 1.5 Projetos/Atividades/ Op. Especiais - LDO

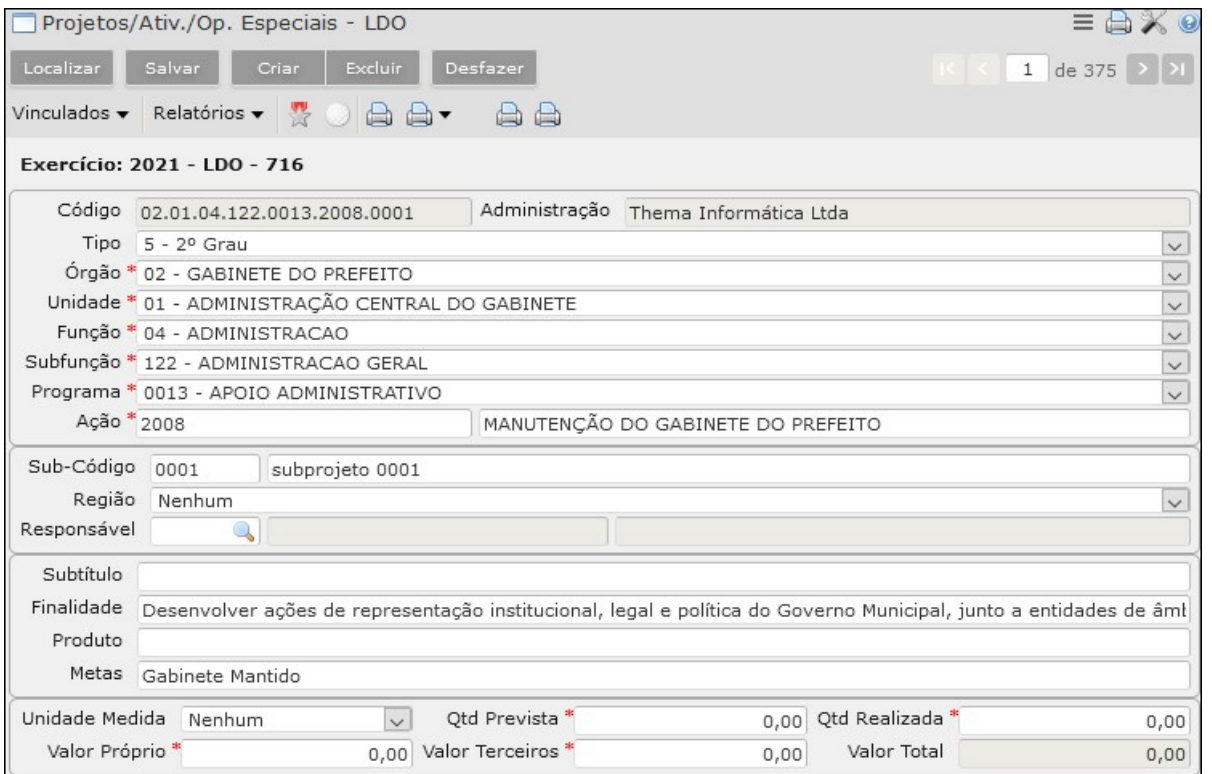

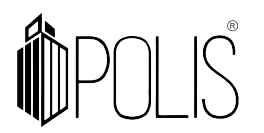

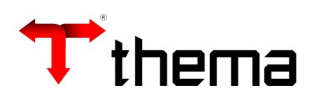

 Para cadastrar um projeto/atividade/op. especial, deve-se clicar no botão "Criar" e selecionar as informações dos seguintes campos:

- Tipo;
- Órgão;
- Unidade;
- Função;
- Subfunção;
- Programa;
- Ação;
- Metas, Unidade Medida, Qtd. Prevista e Qtd. Realizada, Valor Próprio e Valor Terceiros.
- Clicar no botão "Salvar".

Os demais campos são opcionais.

#### 1.6 Interferências Ativas e Passivas - LDO

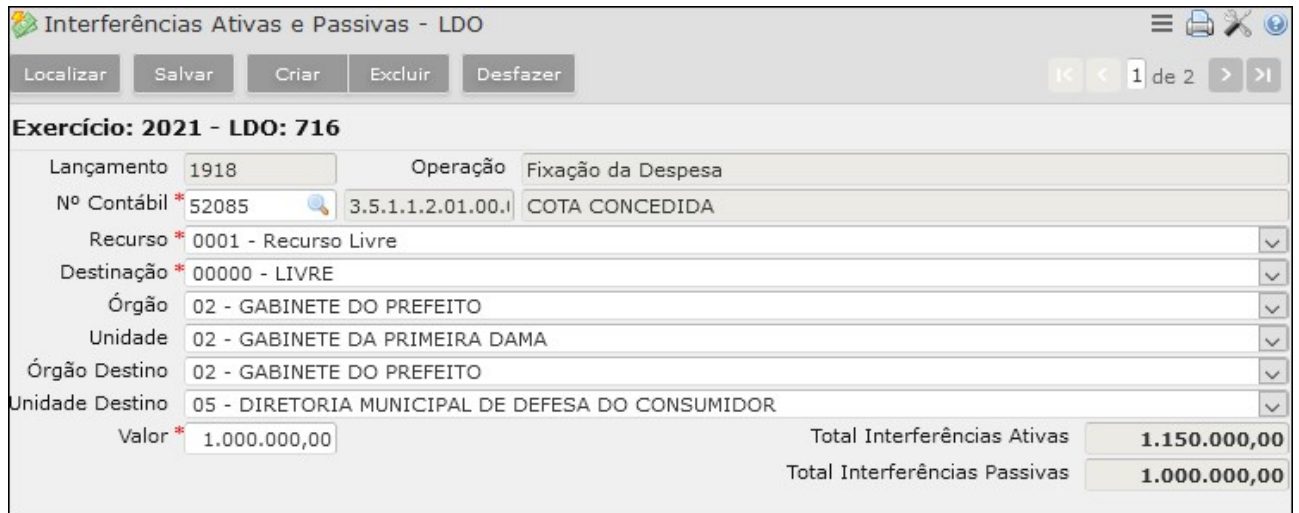

Para realizar a inclusão de uma interferência (ativa ou passiva):

- Clicar no botão "Criar";
- · Informar o Nº Contábil (código reduzido) das contas que pertençam aos grupos de interferências (Repasses Recebidos/Concedidos);
- Selecionar Recurso e Destinação;
- Informar o Valor;
- Preencher os demais campos, conforme a necessidade;
- Clicar em "Salvar".

Os demais campos são opcionais.

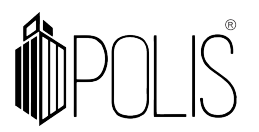

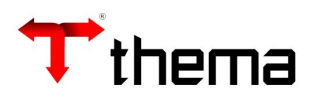

# 1.7 Previsão da Receita - LDO

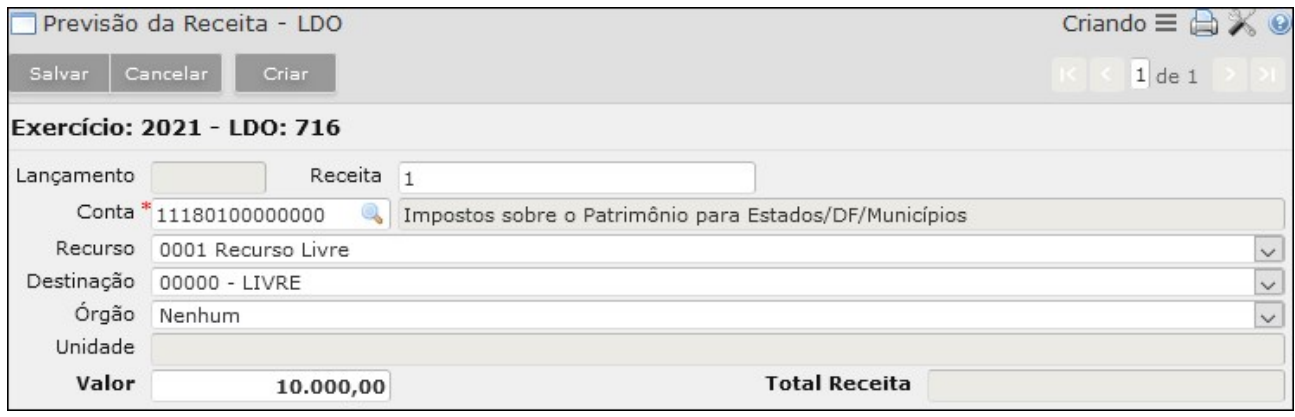

Para realizar a inclusão de uma previsão de receita, deve-se clicar no botão "Criar" e informar os seguintes campos:

- **Receita:** Esse campo determinará o número reduzido da receita para o exercício;
- Conta: Informar o código orçamentário da receita;
- Valor: Informar o valor (pode ser zero);
- Clicar no botão "Salvar".

Os demais campos são opcionais.

#### 1.8 Fixação da Despesa – LDO

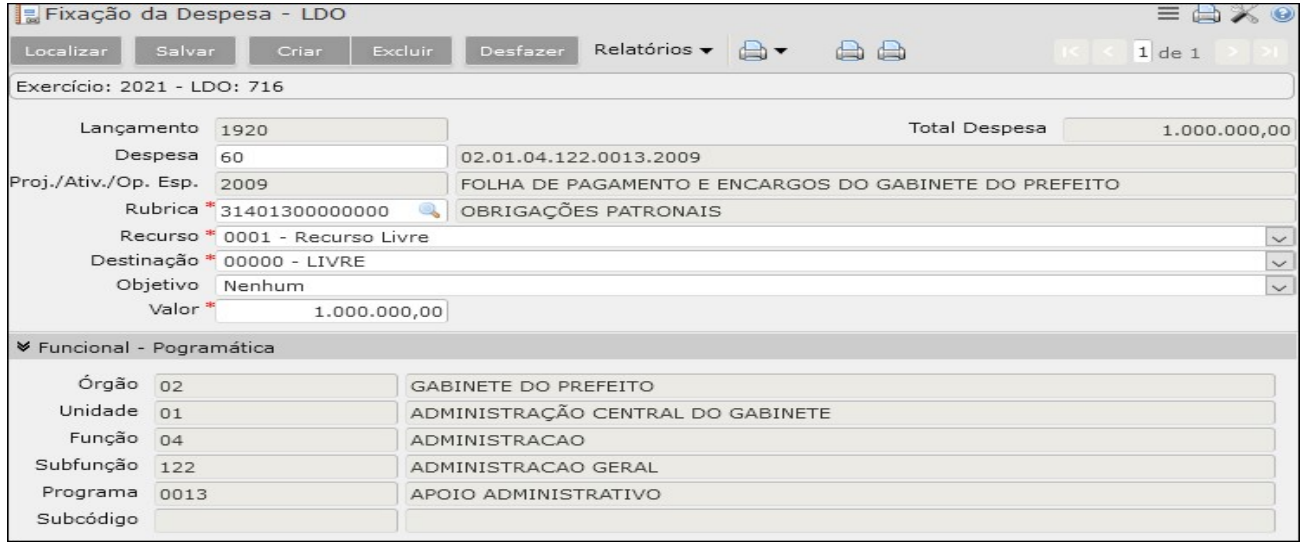

 Para cadastrar uma fixação de despesa, deve-se clicar no botão "Criar" e informar os seguintes campos:

- Despesa: Esse campo determinará o número reduzido da despesa para o exercício;
- · Proj./Ativ./Op. Esp: Informar o código da ação, sendo possível localizá-la pelo filtro do campo;
- · Rubrica: Informar o código orçamentário da despesa;
- Selecionar Recurso e Destinação;

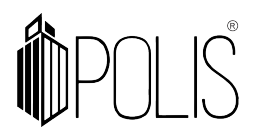

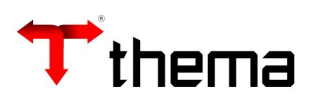

- Valor: Informar o valor (pode ser zero);
- Clicar em "Salvar".

# 1.9 LDO - Resultado Nominal

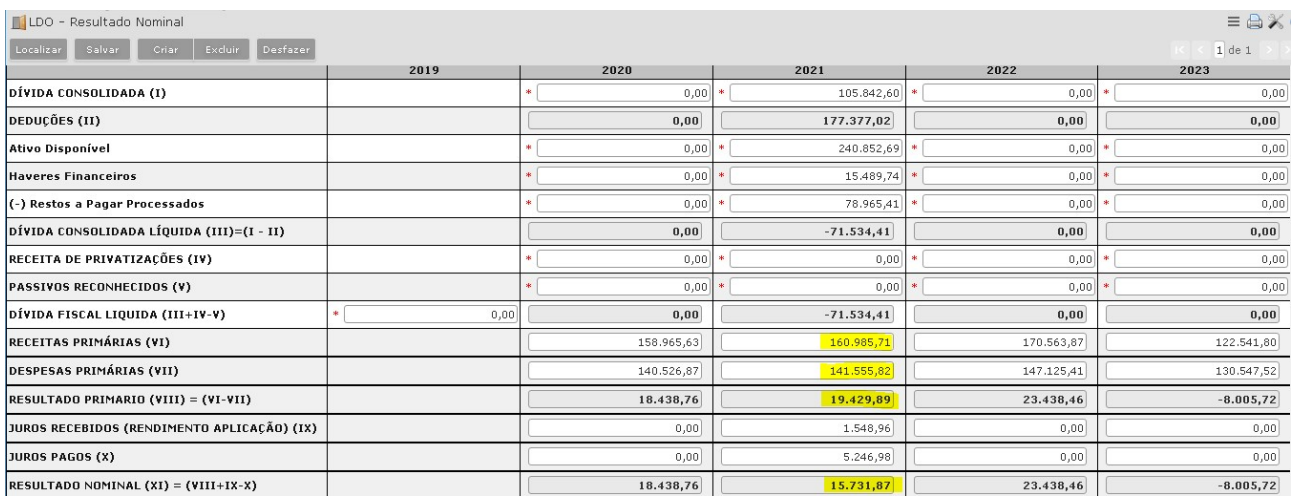

 Esse programa serve, no momento, para apurar os valores do "Resultado Primário" e do "Resultado Nominal" previstos na LDO e lançar o resultado nas linhas "META FISCAL PARA O RESULTADO PRIMÁRIO >> Meta fixada no Anexo de Metas Fiscais da LDO para o exercício de referência" e "META FISCAL PARA O RESULTADO NOMINAL >> Meta fixada no Anexo de Metas Fiscais da LDO para o exercício de referência", do relatório "RREO - Resultados Primário e Nominal (VI) (MTDF08)".

 Dessa forma, deve-se clicar em "Criar", informar os valores nos campos obrigatórios e, após, clicar em "Salvar".

OBS.: O relatório "RREO - Resultados Primário e Nominal (VI) (MTDF08)" já se encontra em programação para mostrar as informações apuradas no novo vinculado "Metas Fiscais" (ver item 1.11).

#### 1.10 DOCC – Despesas Obrigatórias Caráter Continuado

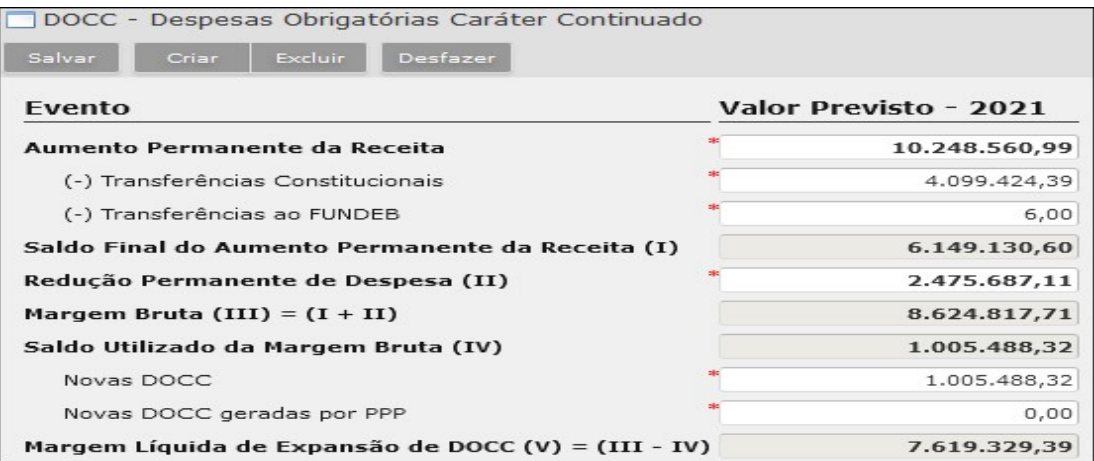

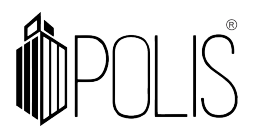

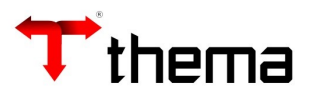

Essa tabela deve ser preenchida para ser possível emitir o relatório "Margem Expansão Despesas Caráter Continuado (VIII)", no programa "STN - Anexos Metas Fiscais".

 Dessa forma, deve-se clicar em "Criar", informar os valores nos campos obrigatórios e, após, clicar em "Salvar".

#### 1.11 Metas Fiscais

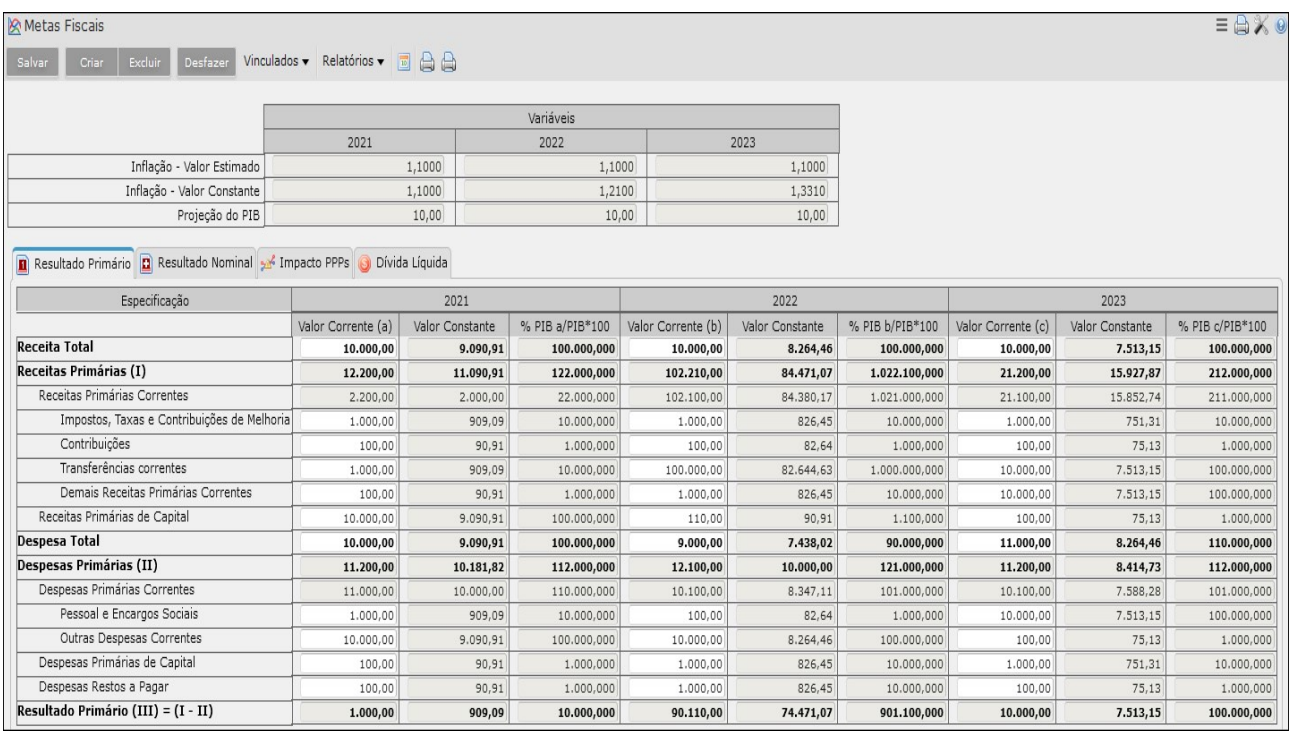

Essa tabela deve ser preenchida para ser possível emitir o relatório "Metas Anuais (I)\*", no programa "STN - Anexos Metas Fiscais".

 Dessa forma, deve-se clicar em "Criar", informar os valores nos campos obrigatórios e, após, clicar em "Salvar".

Deve-se preencher os valores nas abas Resultado Primário, Resultado Nominal, Impacto PPPs e Dívida Líquida, conforme a necessidade.

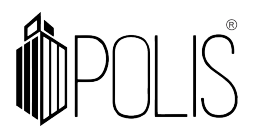

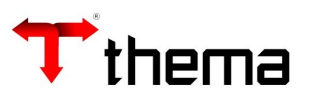

#### 1.11.1 Metas Fiscais - Exercício Anterior

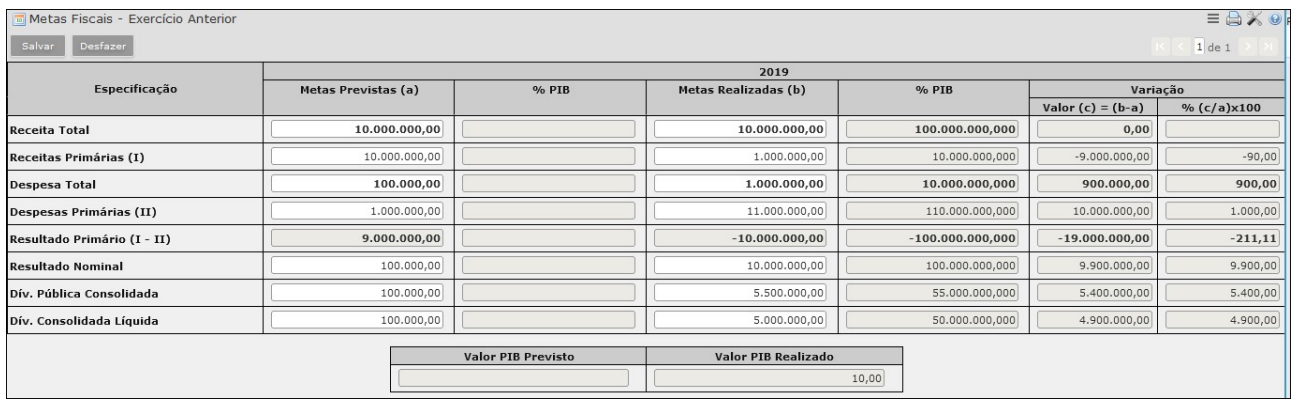

Essa tabela deve ser preenchida para ser possível emitir o relatório "Avaliação Cumprimento M. Fiscais Ex. Anterior (II)", no programa "STN - Anexos Metas Fiscais".

 Dessa forma, deve-se clicar em "Criar", informar os valores nos campos obrigatórios e, após, clicar em "Salvar".

#### 1.12 Importação/Exportação de Tabelas – LDO

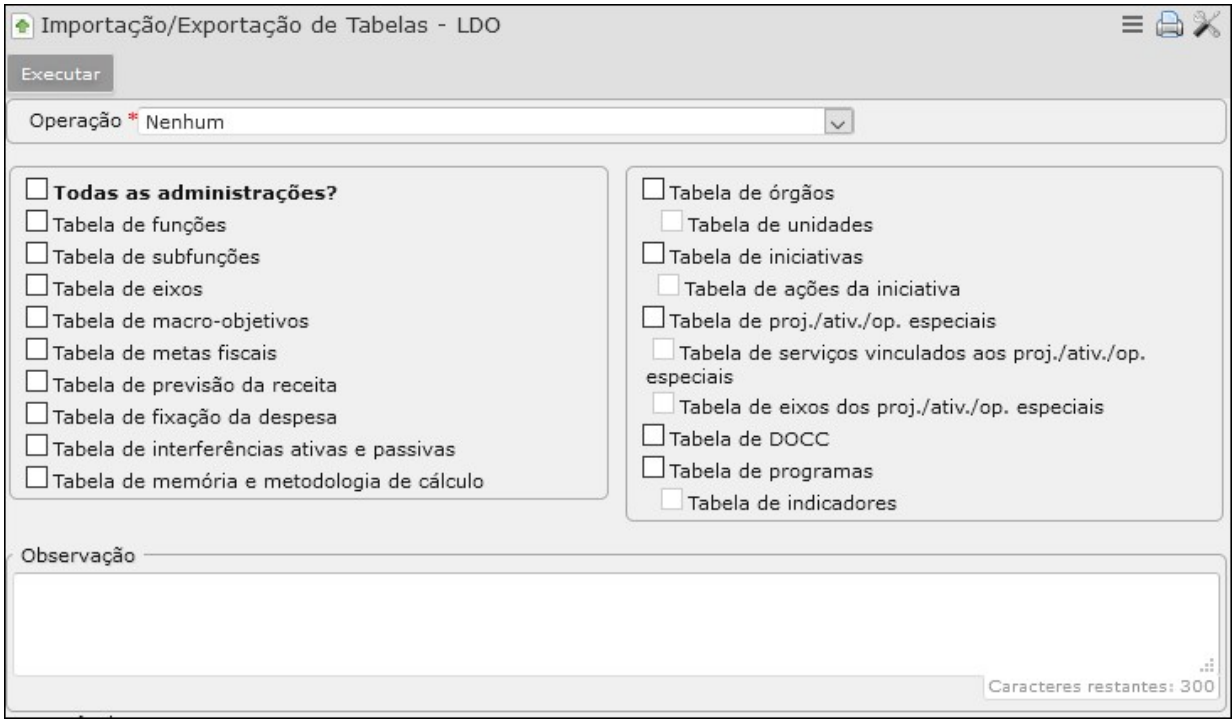

Nesse vinculado é possível realizar operações de importação de dados para a referida LDO ou a exportação de dados dela para outro lugar. Para isso, deve-se selecionar a "Operação", dentre as opções:

 Importação de Tabelas Orçamentárias: Necessário informar o exercício do qual se quer importar os dados orçamentários;

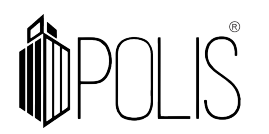

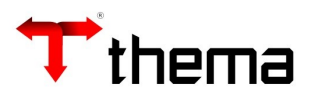

- Importação do Plano Plurianual: Necessário informar a versão do PPA da qual se quer importar os dados orçamentários;
- Importação da Versão LDO: Necessário informar a versão da LDO da qual se quer importar os dados orçamentários;
- Exportação para Tabelas Orçamentárias: o sistema exportará, para o exercício informado na "capa" da LDO, as tabelas marcadas;
- Exportação para LOA: o sistema irá exportar, para a versão da LOA informada, as tabelas marcadas;

OBS.: Para qualquer operação selecionada, deve-se marcar as tabelas a serem importadas ou exportadas e, caso o ente queira executar o procedimento também nas outras administrações, é necessário selecionar a opção "Todas as Administrações?".

# 2 PPA – Relatórios

Segue abaixo a listagem de relatórios disponíveis e emitidos no programa "Lei das Diretrizes Orçamentárias – LDO":

- Resumo da Programação Por Órgãos
- Anexo 1 Programas e Metas
- Estrutura Téc. da Exec. com Quant. Físicos Anuais
- Relação LDO (Retrato e sem Valores)
- Relação Metas e Prioridades da LDO (Programa)
- Relação Metas e Prioridades da LDO (Programa/Ação)
- Relação Rec. e Desp. por Fontes de Recurso (Geral)
- Relação Rec. e Desp. por Fontes de Recurso (Dir.)
- Relação Rec. e Desp. por Fontes de Recurso (Ind.)
- Relatório Programa e Indicadores (planilha)
- Relatório Ações e Metas (planilha)
- Anexo 1 LDO Programas Temáticos

Demais relatórios da LDO emitidos no programa "STN - Anexos Metas Fiscais":

 Metas Anuais (I)\* - Esse relatório busca as informações preenchidas no vinculado "Metas Fiscais" da LDO preenchida como "Versão Final = Sim". OBS.: Na capa da LDO, devem estar preenchidas as informações referentes à Inflação (%), ao Valor PIB e ao Valor RCL.

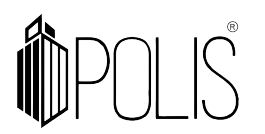

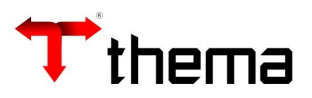

- Avaliação Cumprimento M. Fiscais Ex. Anterior (II) Esse relatório busca as informações preenchidas no vinculado "Metas Fiscais >> Metas Fiscais – Exercício Anterior" da LDO preenchida como "Versão Final = Sim". OBS.: Na capa da LDO correspondente ao exercício anterior, devem estar preenchidas as informações referentes à Inflação (%), ao Valor PIB e ao Valor RCL.
- Metas Fiscais Atuais e Metas Ex. Anteriores (III) Esse relatório busca as informações preenchidas nos vinculados "Metas Fiscais" e "Metas Fiscais – Exercício Anterior" da LDO preenchida como "Versão Final = Sim". OBS.: Na capa da LDO correspondente ao exercício de elaboração e aos exercícios

anteriores, devem estar preenchidas as informações referentes à Inflação (%).

 Evolução Patrimônio Líquido (IV) – Esse relatório busca os valores dos saldos das contas contábeis do patrimônio líquido. No "Plano Contábil", elas devem estar preenchidas com o campo "CLASSIFICAÇÃO" como "Patrimônio/Capital", "Reservas" ou "Resultado do

- Exercício".
- Origem Aplicação dos Recursos (V) Esse relatório busca os valores das contas cadastradas na tabela "Parâmetros STN - RREO / RGF", vinculado "RREO - Alienação de ativos/Aplicação de recursos". Nele, aparece a movimentação referente a três exercícios anteriores, então os parâmetros devem estar preenchidos tanto para o exercício atual, quanto para os anteriores.
- Situação Financeira e Atuarial do RPPS (VI) MTDF7 Esse relatório busca os valores das contas cadastradas na tabela "Parâmetros STN - RREO / RGF", vinculados "RREO - Rec. e Desp. Previdenciárias (MTDF07)" e "Projeções Atuariais RPPS – RREO". Nele, aparece a movimentação referente a três exercícios anteriores, então os parâmetros devem estar preenchidos tanto para o exercício atual, quanto para os anteriores.
- Estimativa e Compensação Renúncia Receita (VII) Esse relatório busca as informações preenchidas no programa "Estimativa e Compensação da Renúncia de Receita" e respectivo vinculado "Estimativa da Renúncia de Receita Anual", para os exercícios correspondentes na LDO.
- Margem Expansão Despesas Caráter Continuado (VIII) Este relatório busca as informações preenchidas no vinculado "DOCC – Despesas Obrigatórias Caráter

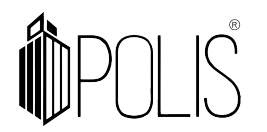

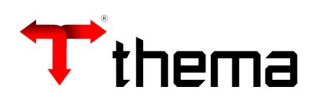

Continuado" da LDO preenchida como "Versão Final = Sim".